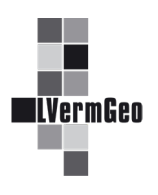

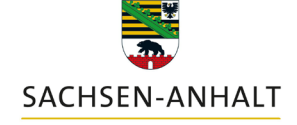

#moderndenken

## **Warenkorb und Ihre Bestellungen**

Stand: 10/2022

Nachdem bei der Nachweiserzeugung Artikel "In den Warenkorb" gelegt wurden, ermöglicht das Werkzeug "Warenkorb" die Anzeige und Bearbeitung von Produktbestellungen sowie die Durchführung des eigentlichen Bestellvorgangs. Mit dem Werkzeug "Ihre Bestellungen" wird die Einsicht in die Bestellungen mit dem jeweiligen Bestellstatus ermöglicht. Nach einer erfolgreich bearbeiteten Bestellung können die bestellten Daten heruntergeladen werden.

## **1. Warenkorb**

Am Warenkorb-Symbol in der Navigationsleiste ist die Anzahl der Artikel (1) ersichtlich. Zur Kontrolle der Bestellung gelangt man über den Pfeil (2) rechts neben dem Artikel zur Artikelbeschreibung. Einzelne Artikel können in diesem Unterdialog auch wieder entfernt werden. Mit dem Button "Zurück" kommt man wieder zur Artikelübersicht.

Über den Button "Weiter im Bestellvorgang" (3) wird die Bestellung noch einmal zusammengefasst (4).

Anschließend wird über den Button "Bestellen" (5) die Bestellung endgültig abgeschickt.

Zum Nachweis bekommen man eine automatisierte E-Mail an die eigene personenbezogene E-Mail-Adresse mit der Auftragsbestätigung.

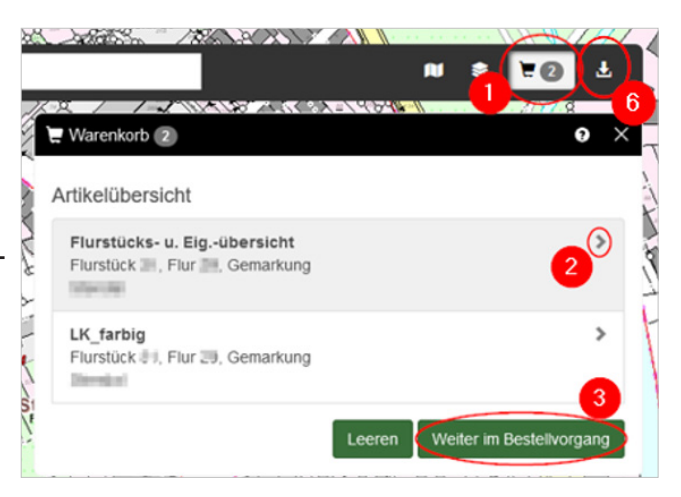

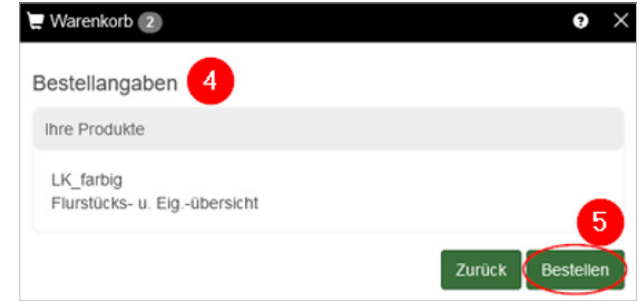

## **2. Ihre Bestellungen**

Über das "Ihre Bestellungen"-Symbol (6) in der Navigationsleiste gelangt man zu den aufgegebenen Bestellungen (7). Diese werden aufgelistet und über das Status-Symbol (8) ist der Bearbeitungsstand ersichtlich.

Nach einer erfolgreich abgeschlossenen Bearbeitung können die bestellten Artikel (9) inkl. Protokoll (10) heruntergeladen werden.

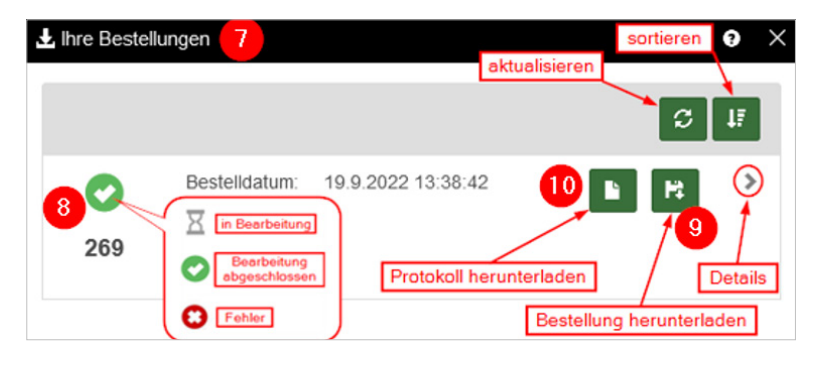

Der Lieferschein wird ebenfalls per automatisierter E-Mail an die eigene personenbezogene E-Mail-Adresse gesendet.